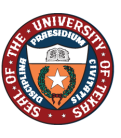

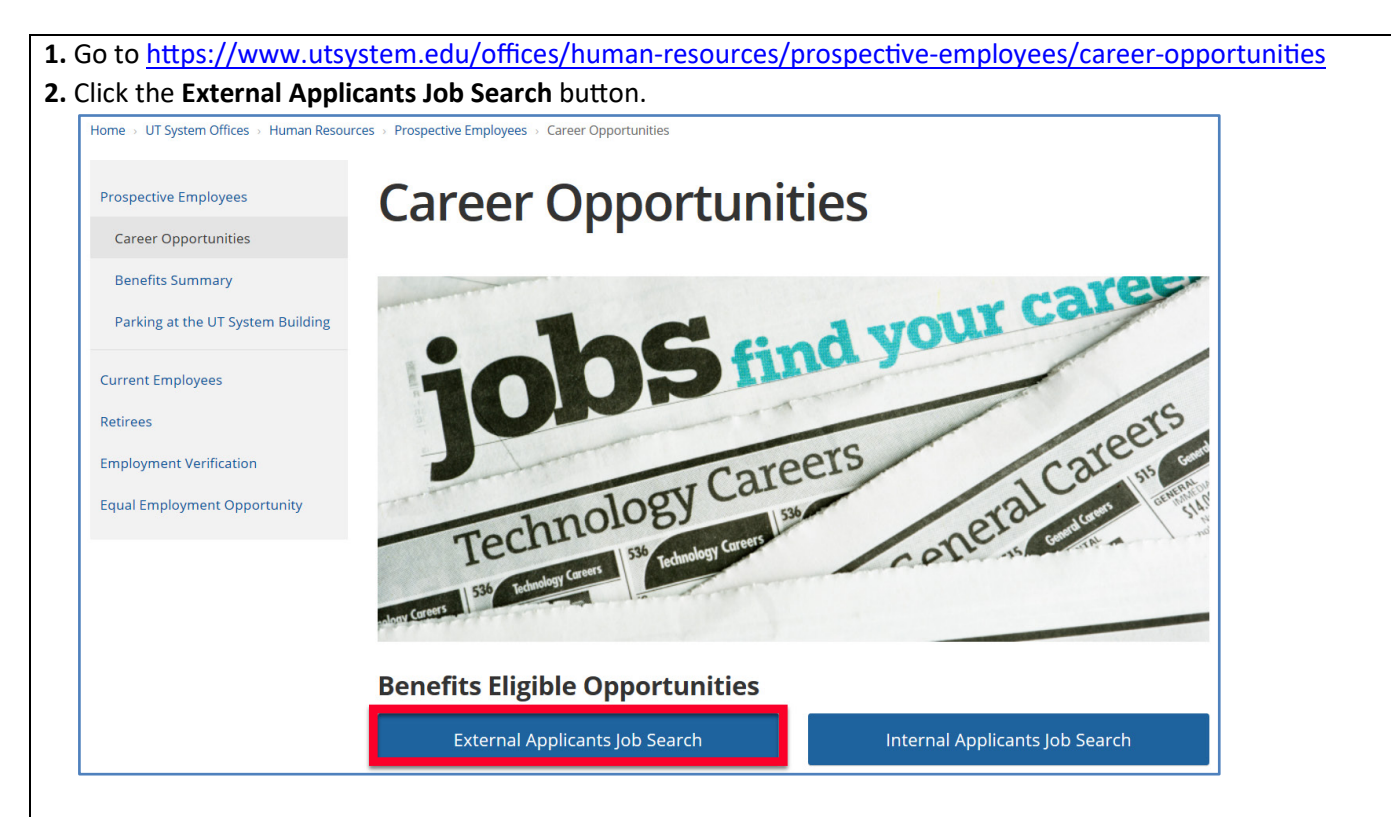

## **3.** If you are a new external applicant, click the **New User** link to proceed with your registra�on.

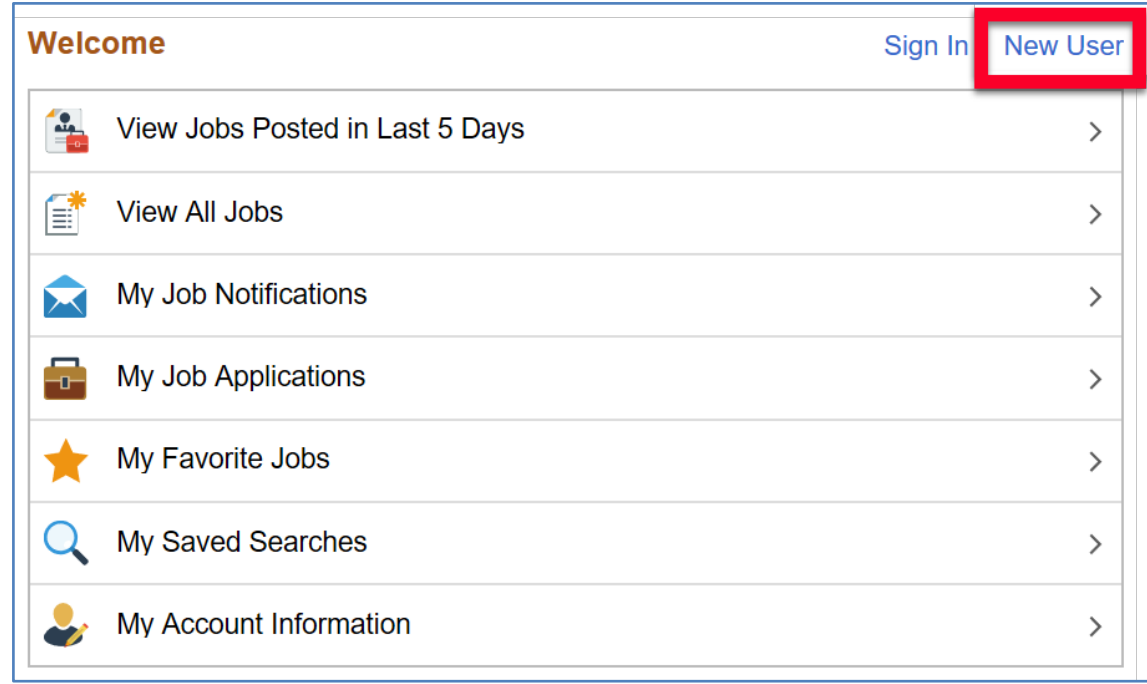

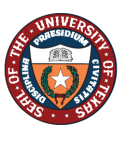

4. Complete your profile by filling in your personal data in the 'Account Information' and 'Address Information' sections (items marked with an asterisk are required), click checkbox next to "I agree to terms and conditions", and then click the **Register** button.

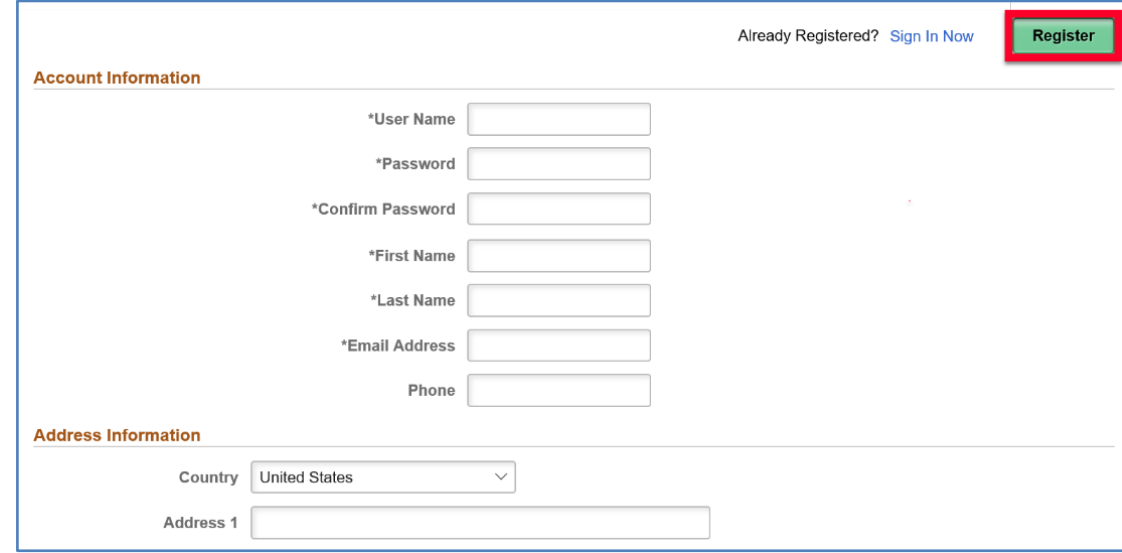

**5.** Click the View All Jobs option to display all available job positions.

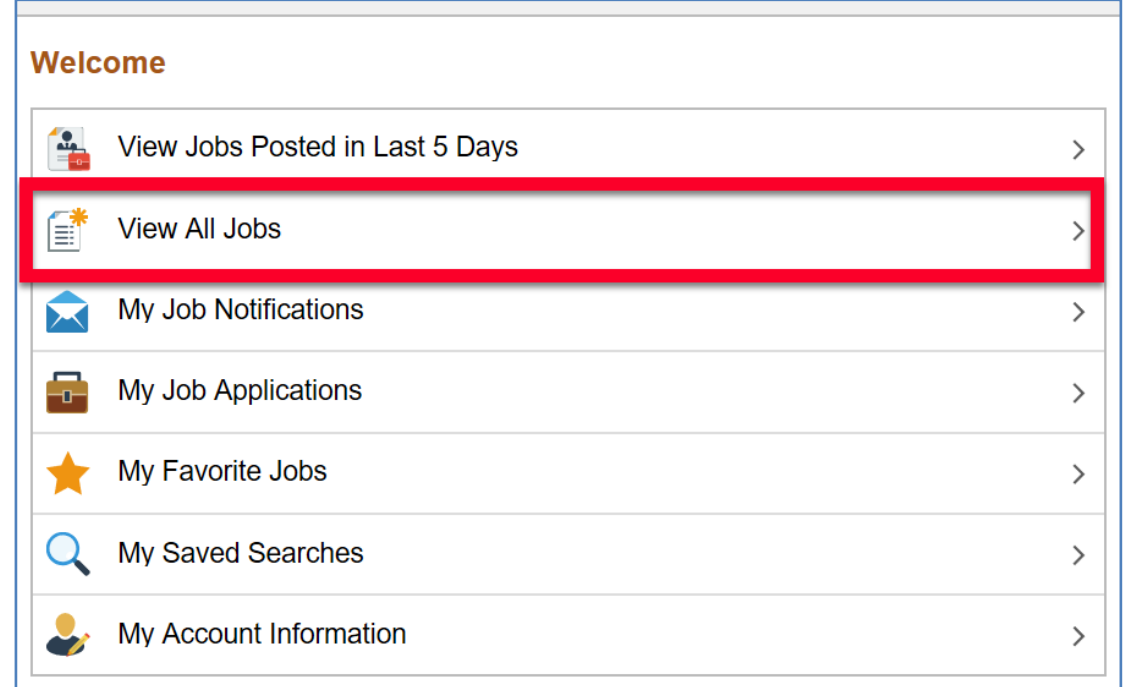

# External Applicants Application Instructions -

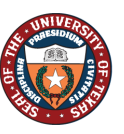

THE UNIVERSITY of TEXAS SYSTEM FOURTEEN INSTITUTIONS. UNLIMITED POSSIBILITIES. Office of Talent & Innovation<br>512-499-4587

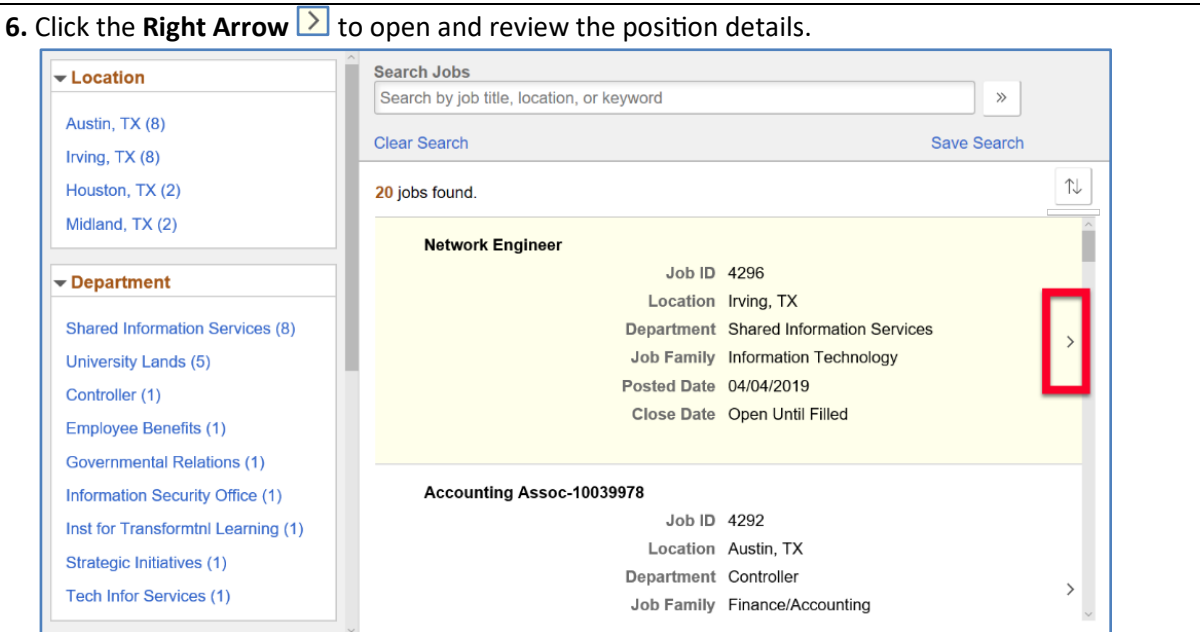

## **7.** Once you have reviewed the posi�on you would like to apply for, click **Apply for Job**.

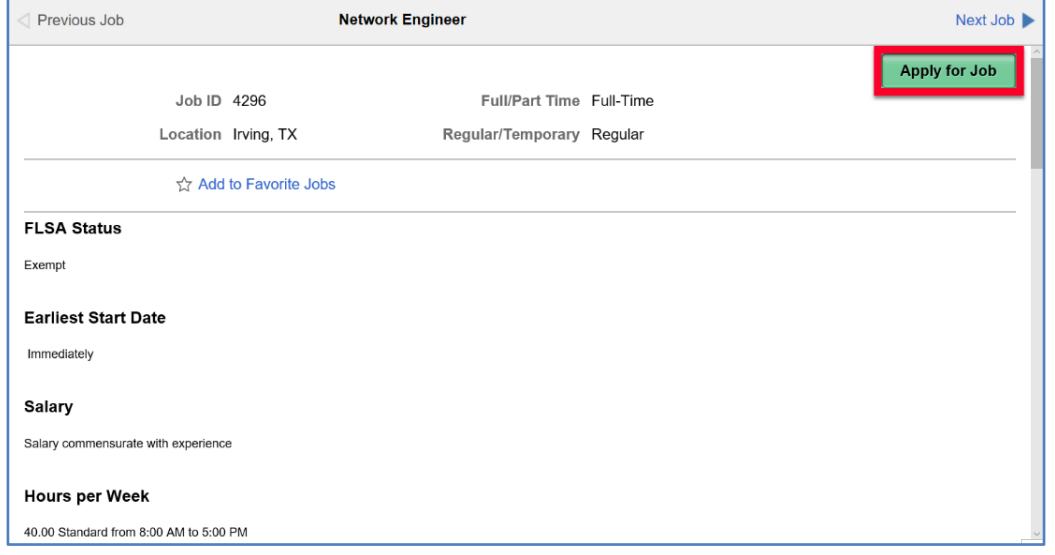

## **8.** Read the **Terms and Conditions**, then check the box to agree.

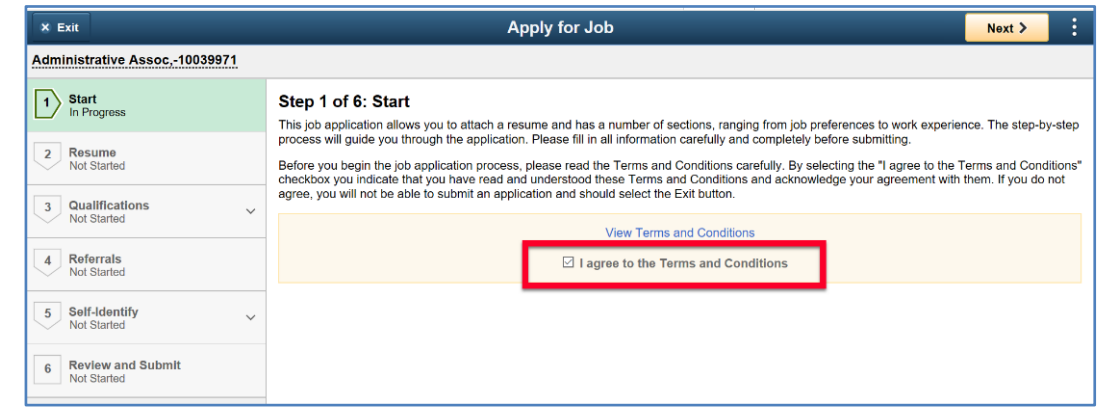

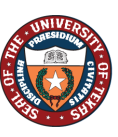

## **9.** Click **Next** to upload your **Resume**.

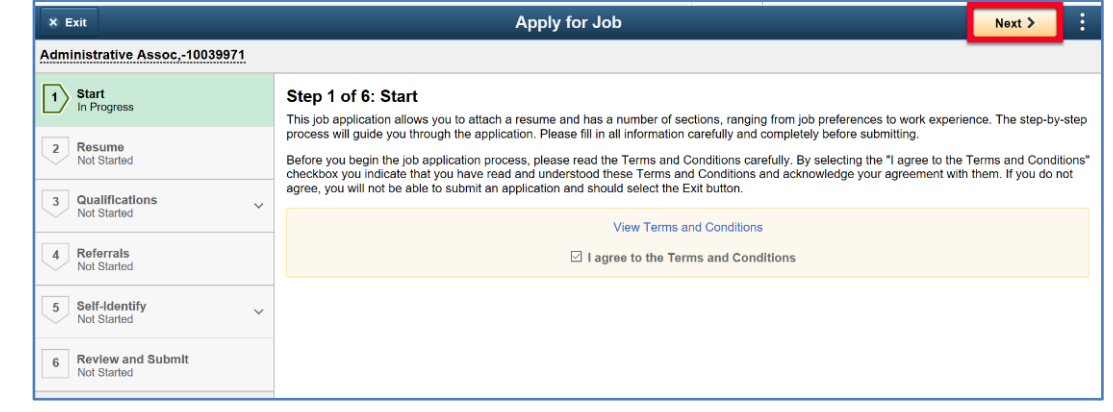

#### **10.** Click **Attach Resume** to search your computer documents and locate your resume.

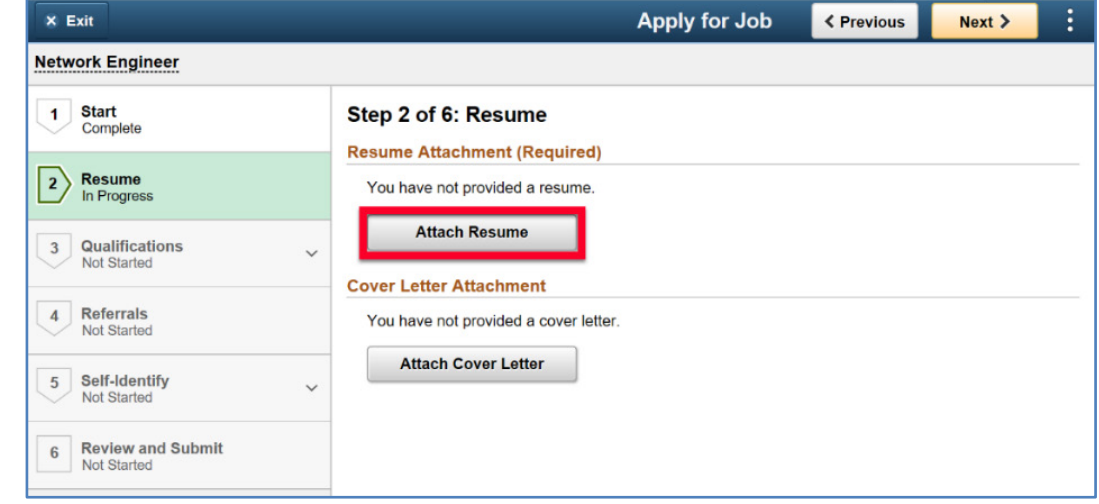

#### **11.** Click **My Device** to browse your computer for your resume.

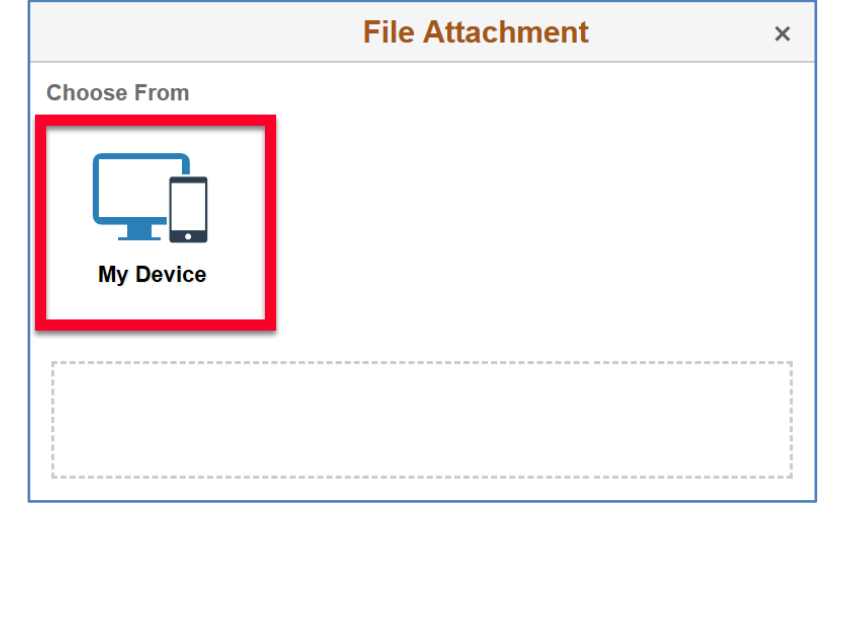

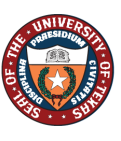

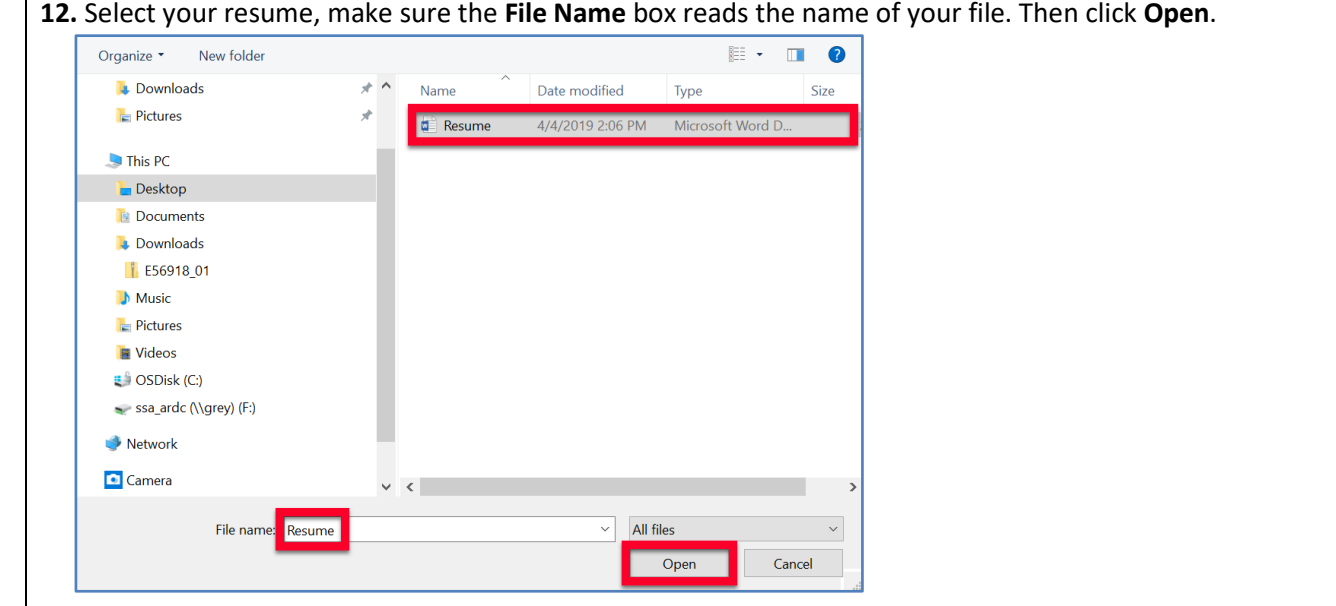

## **13.** Click **Upload**.

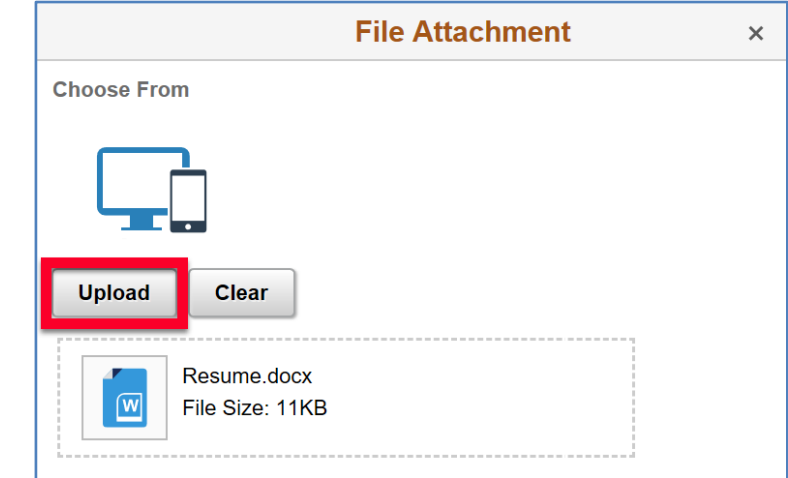

## **14.** Once the upload is completed, click **Done**.

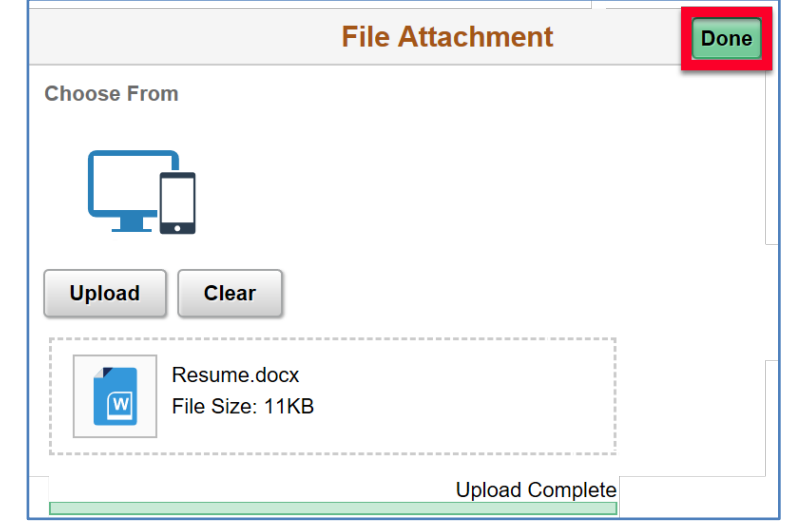

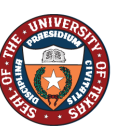

**15.** Click **Attach Cover Letter**, and repeat steps 11-14 to upload your Cover Letter.

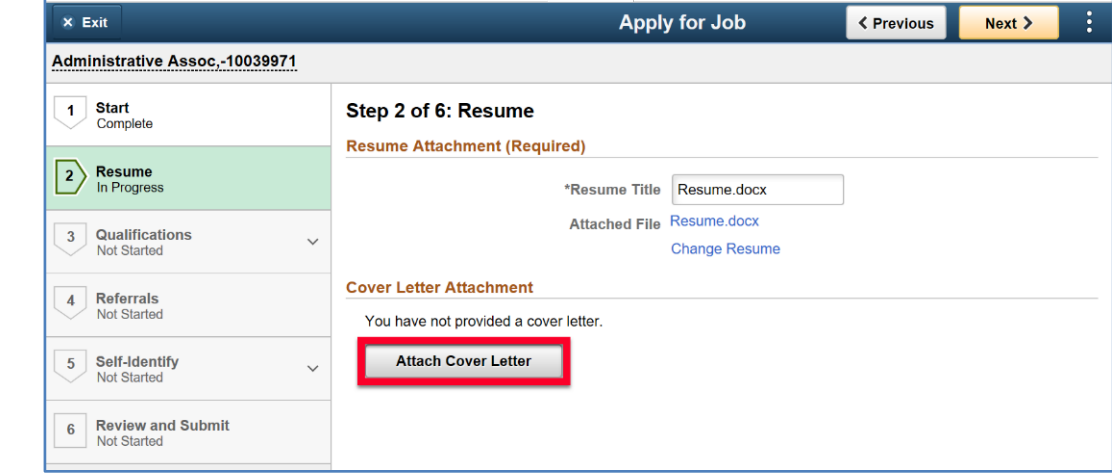

## **16.** Click the **Next** button to upload your **Qualifications**.

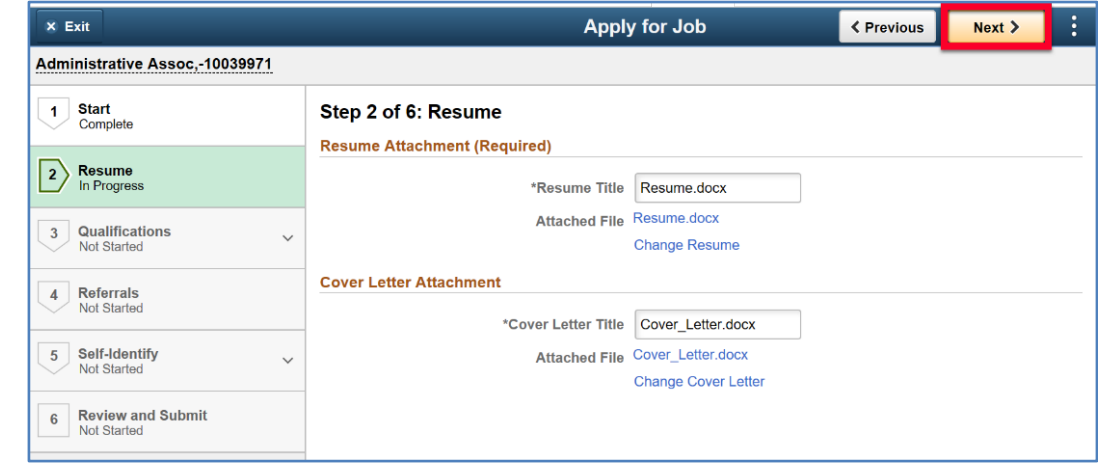

**17.** Click **Add Attachment** to upload additional information relevant to the job posting. Repeat steps 11-14 to upload your additional attachment.

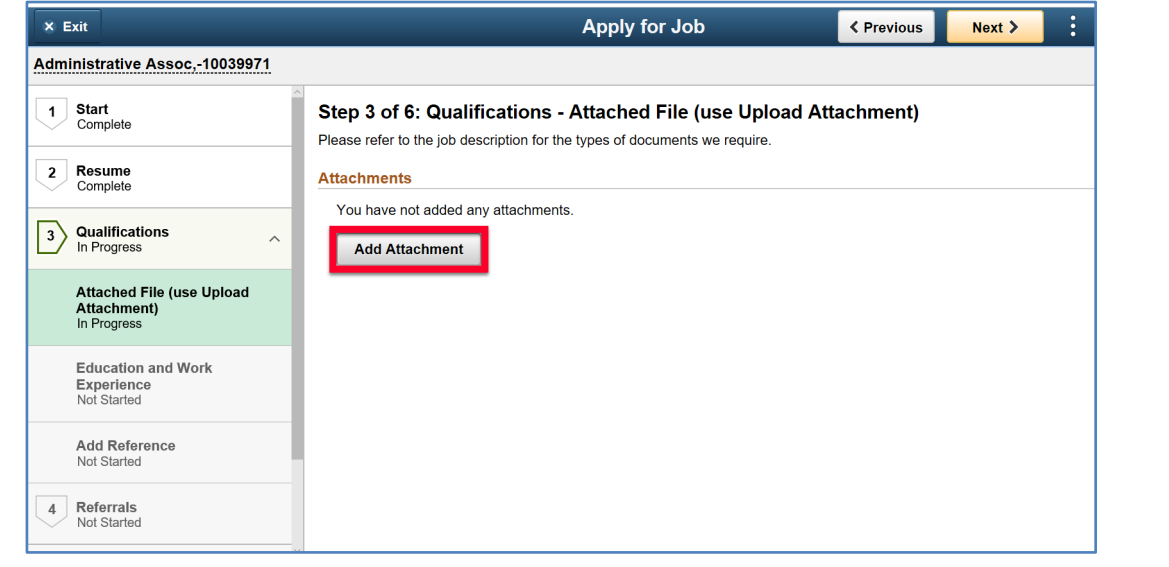

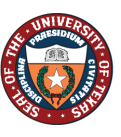

## **18.** Click **Next** to add a degree to your application.

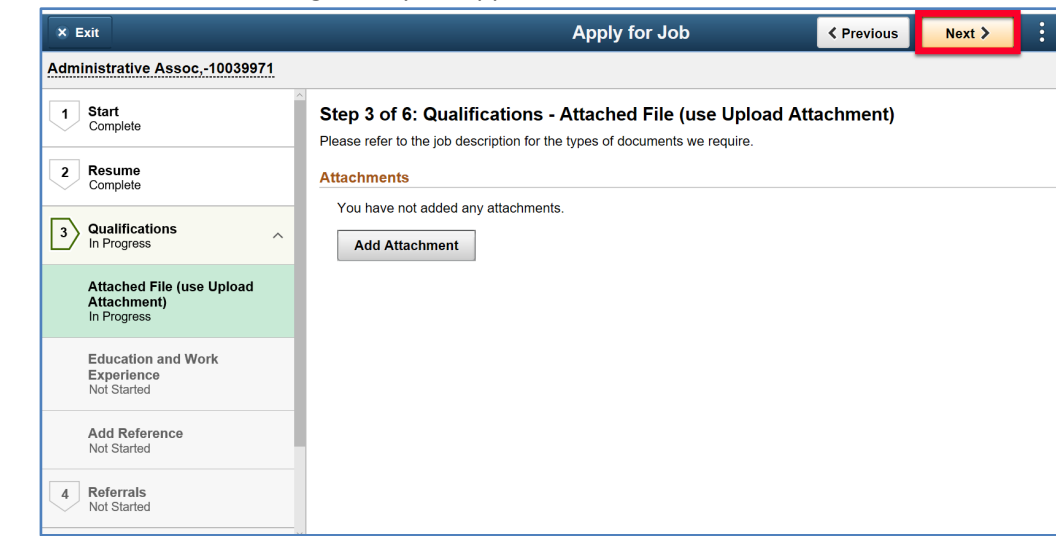

## **19.** Click **Add Degree** to enter your degree information.

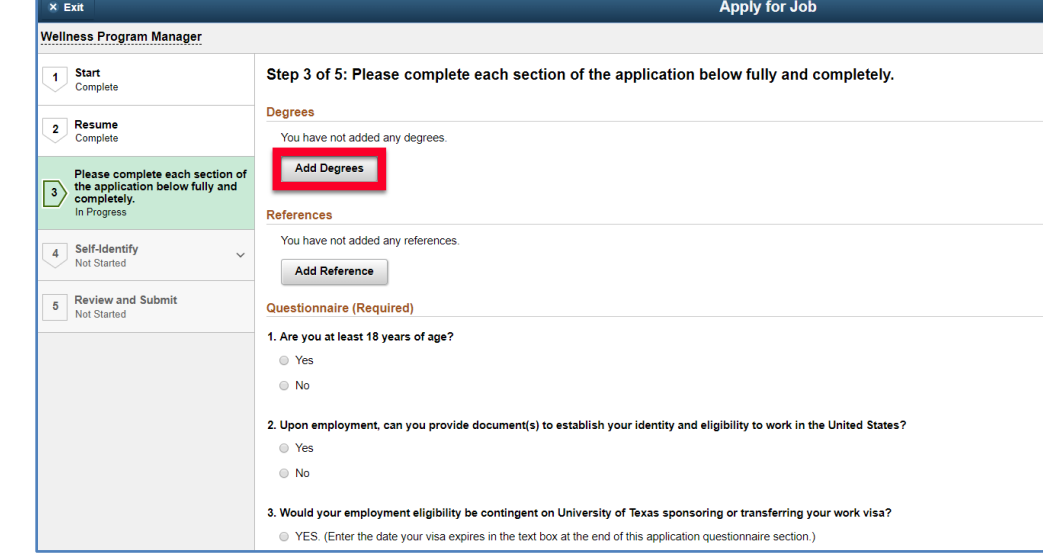

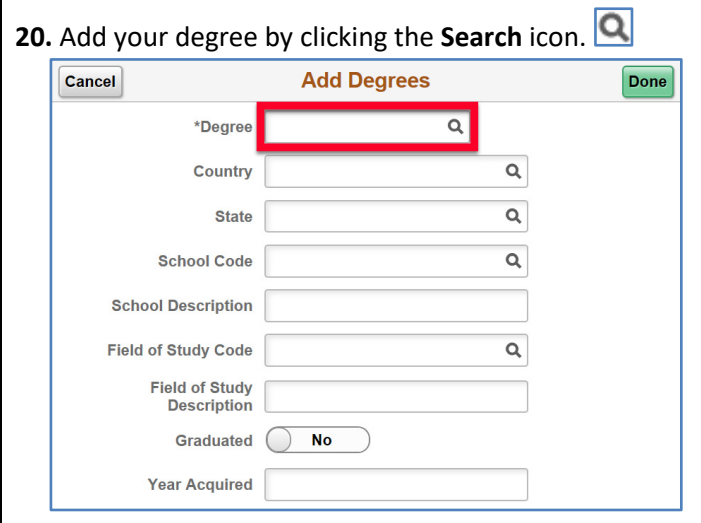

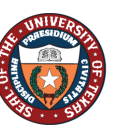

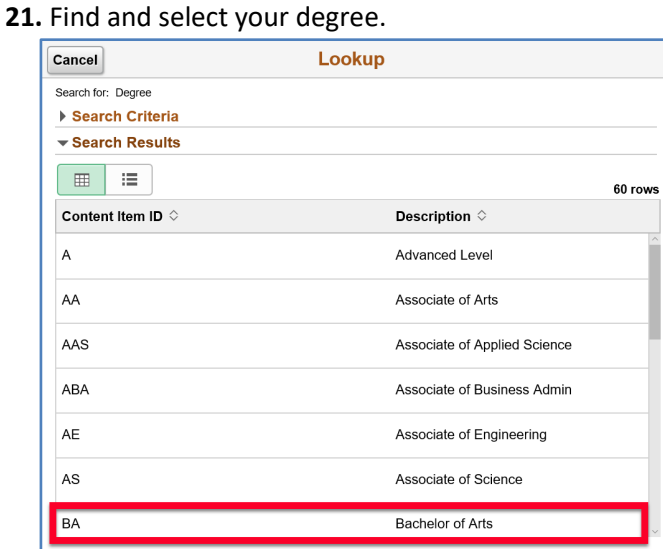

**22.** Fill in the information for the institution you obtained your degree. Use the **Search** icon **Q** if necessary, click **Done**.

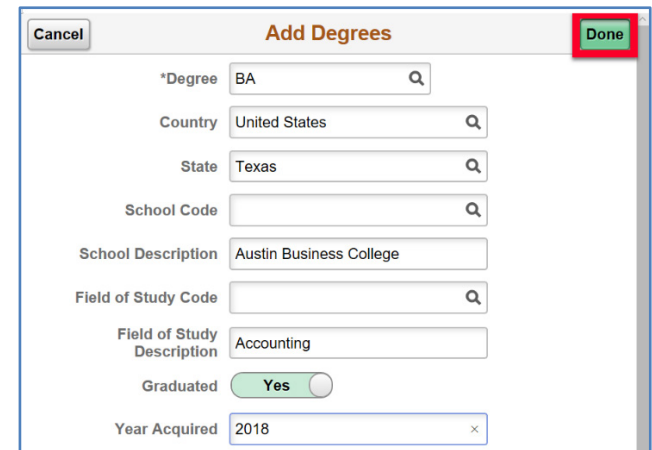

**23.** If you need to add another degree use the Add  $\overline{ }$  icon. To modify your degree information click the Right Arrow  $\boxed{\sum}$  icon.

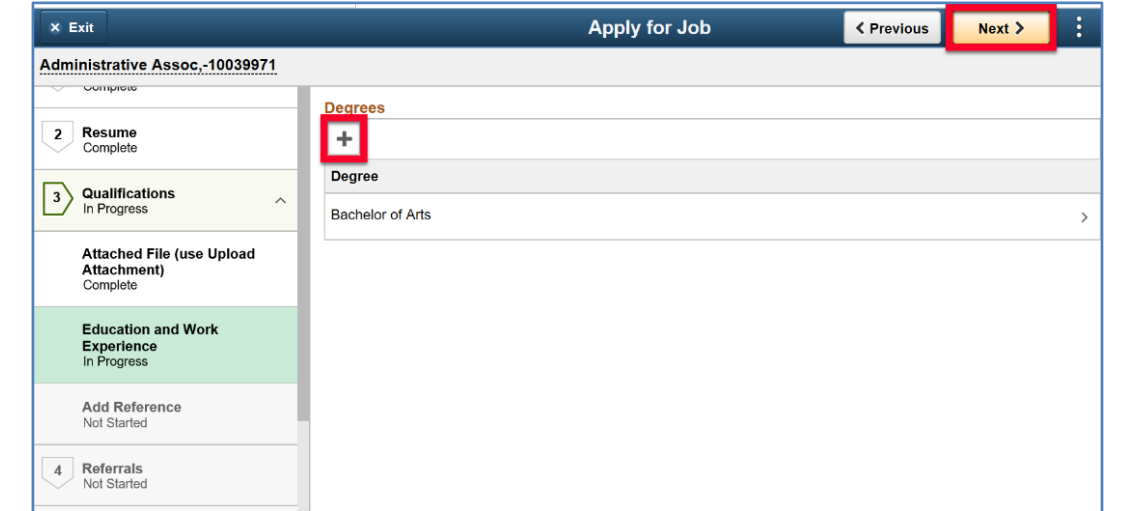

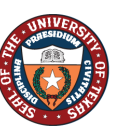

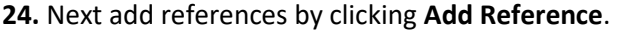

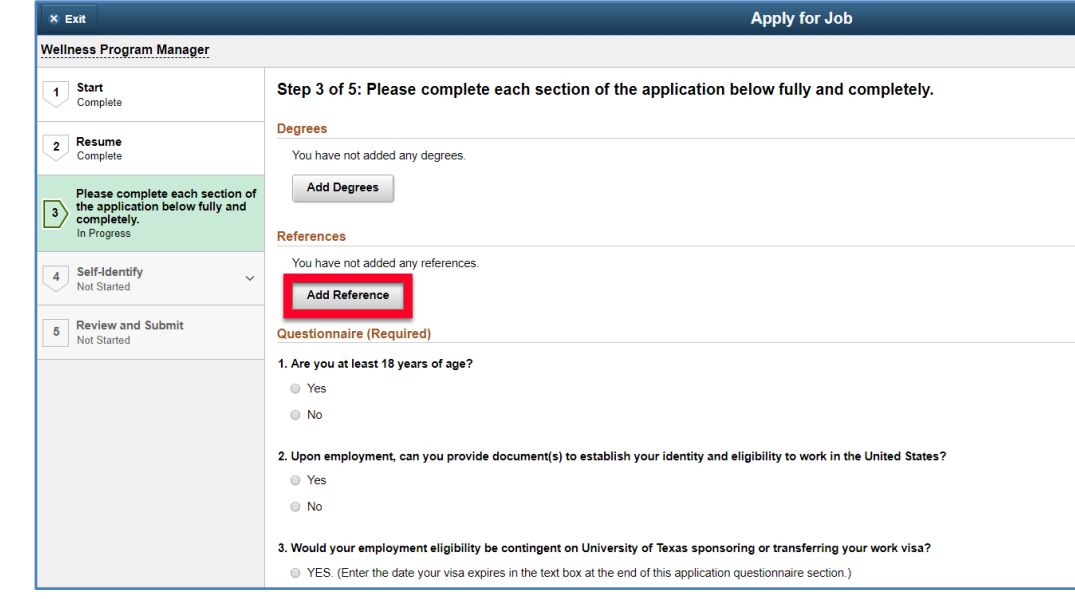

**25.** Use the **Down Arrow**  $\boxed{\smile}$  icon to select your reference type. Then complete the reference and address information. Click **Done**.

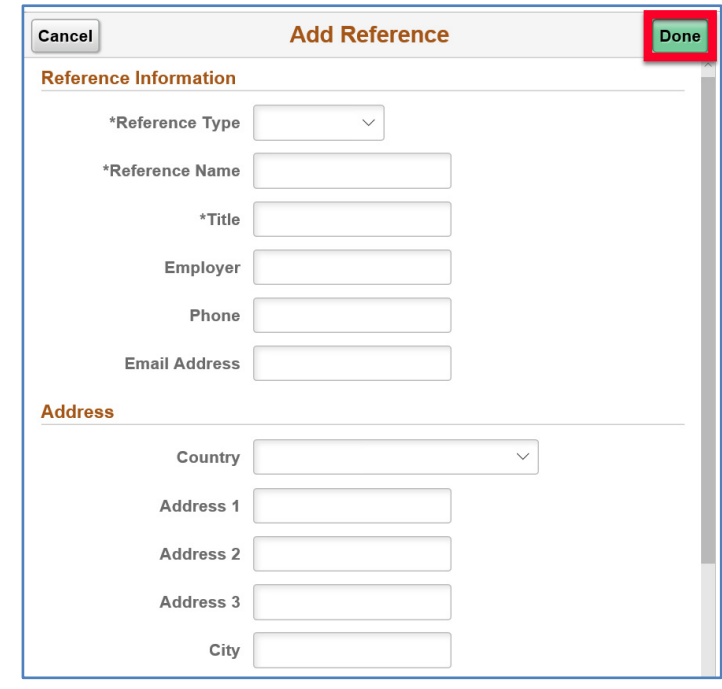

**26.** If you need to add another reference, use the Add  $\pm$  icon, and repeat steps 24-25 to complete the Reference **Information.** If you need to modify your reference information click the Right Arrow **ight** icon.

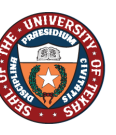

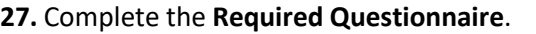

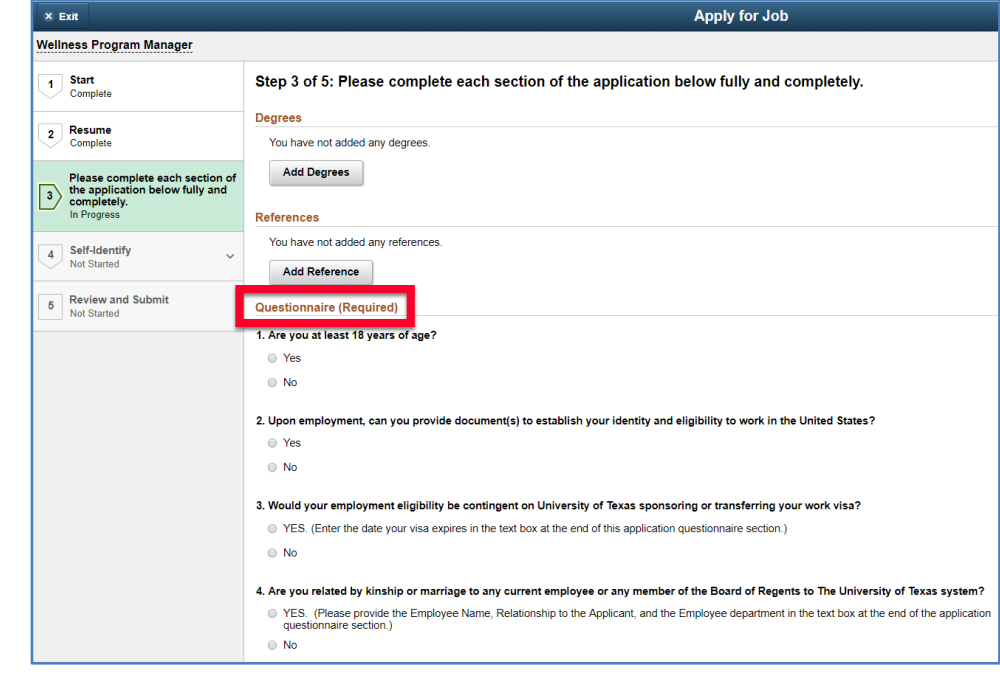

#### **28.** Click **Next** to continue.

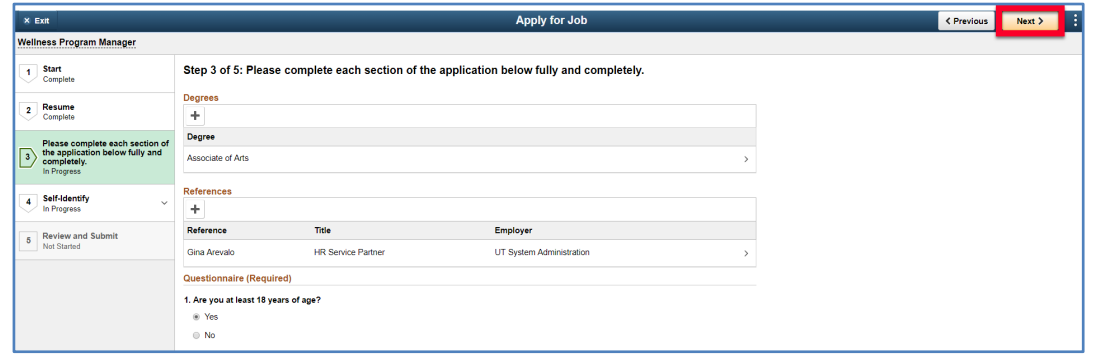

#### **29.** Complete the **Self-Identify - Disability** questionnaire. Once done, click the **Next** button.

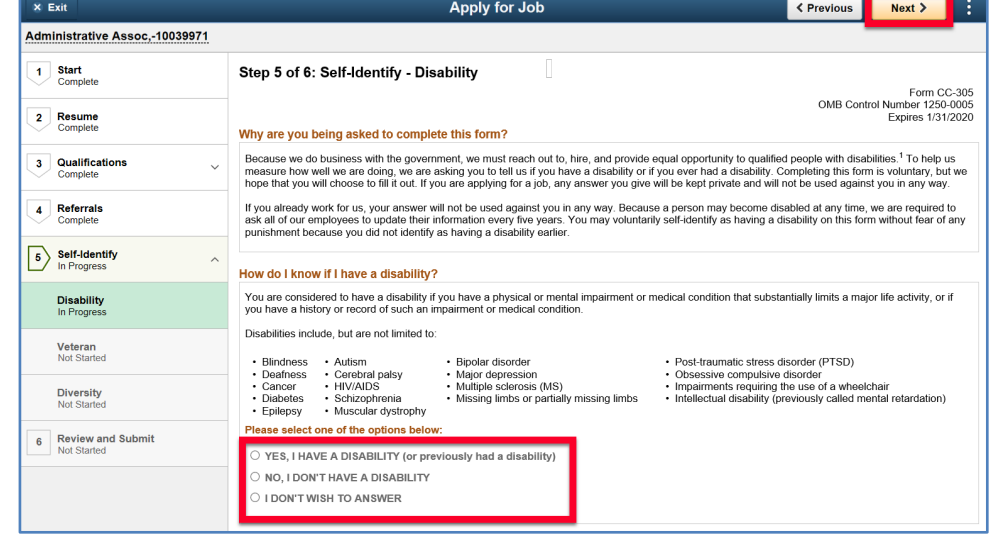

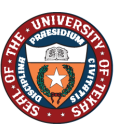

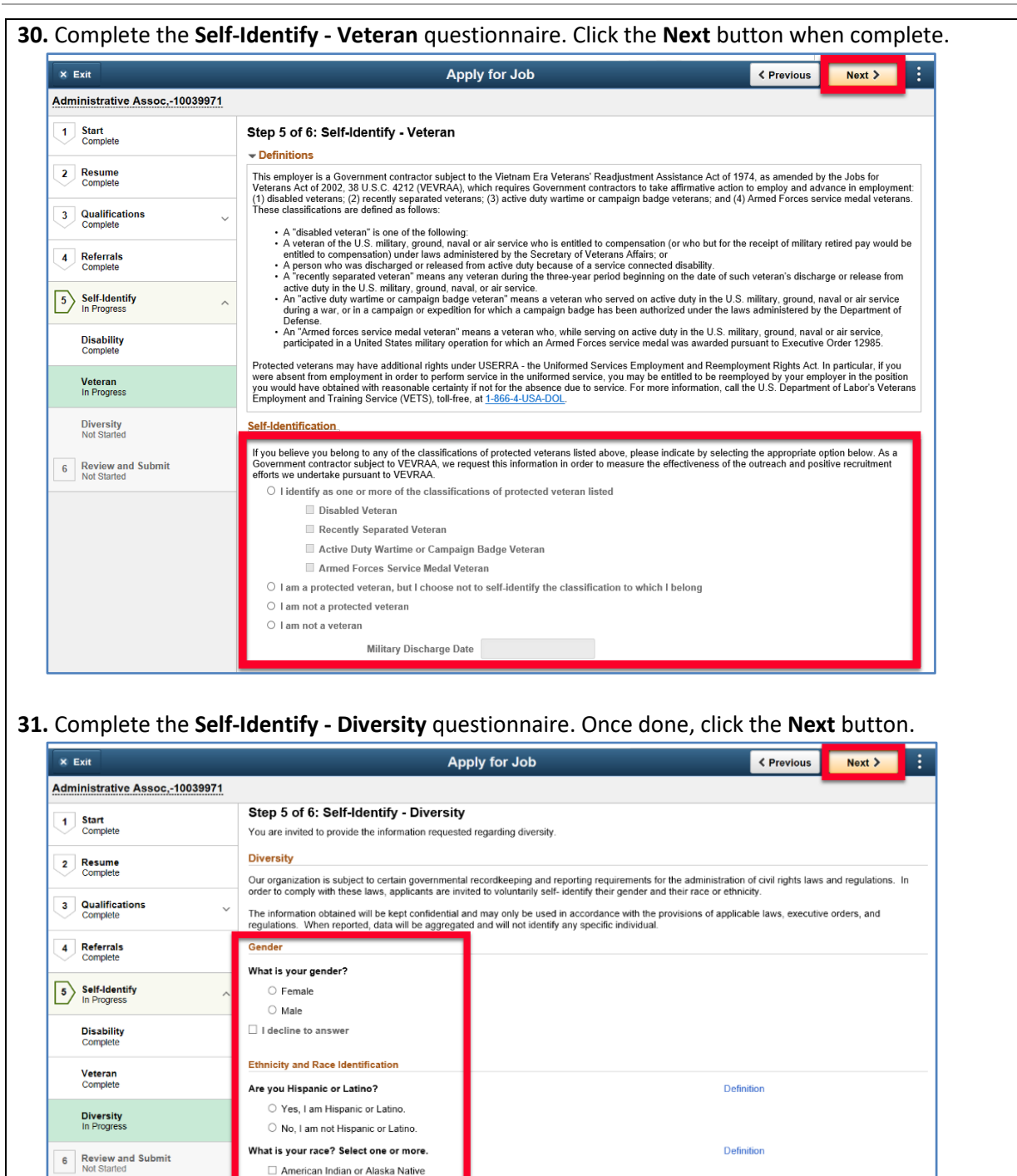

**32.** Complete a final review of your contact information. If you need to make changes, click the Modify link.

□ American Indian or Alaska Native

 $\Box$  Black or African American Native Hawaiian or Pacific Islander

 $\Box$  Asian

 $\Box$  White I decline to answer

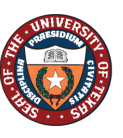

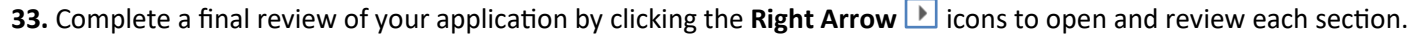

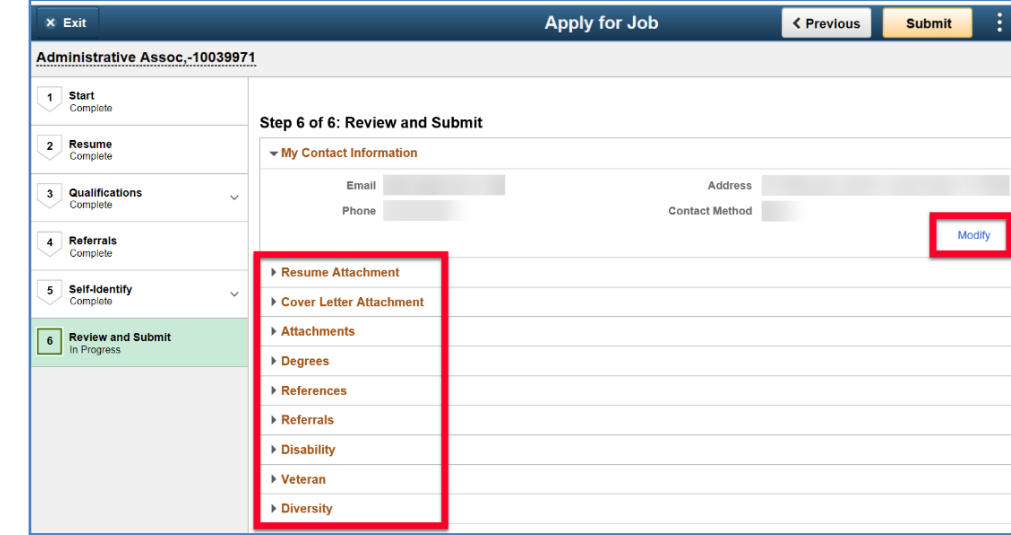

## **34.** If needed, make the necessary modifications before submitting your application.

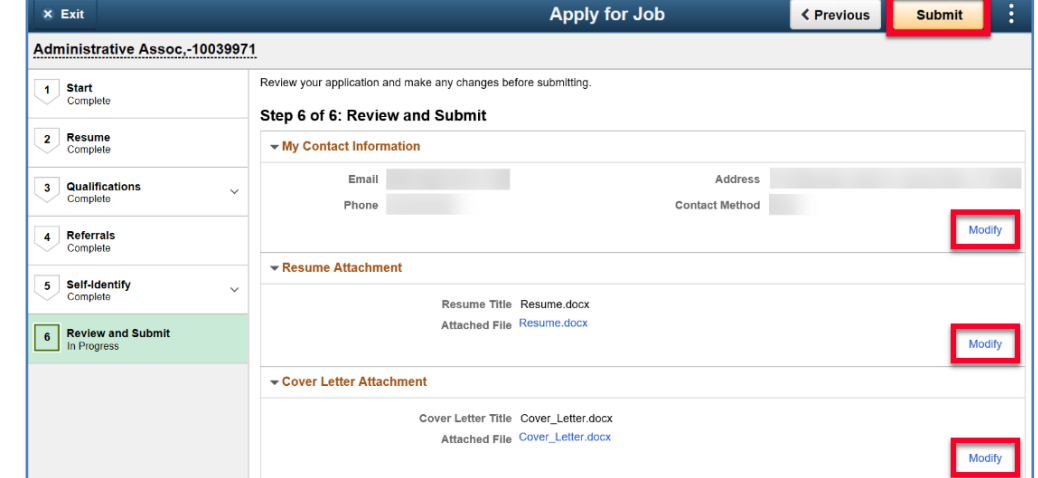

## **35.** Click **Submit**.

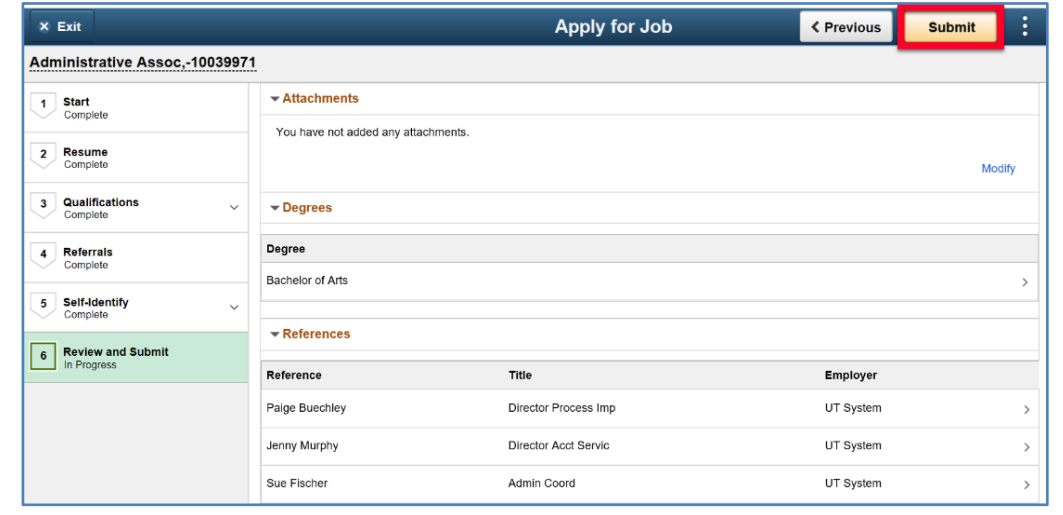

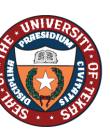

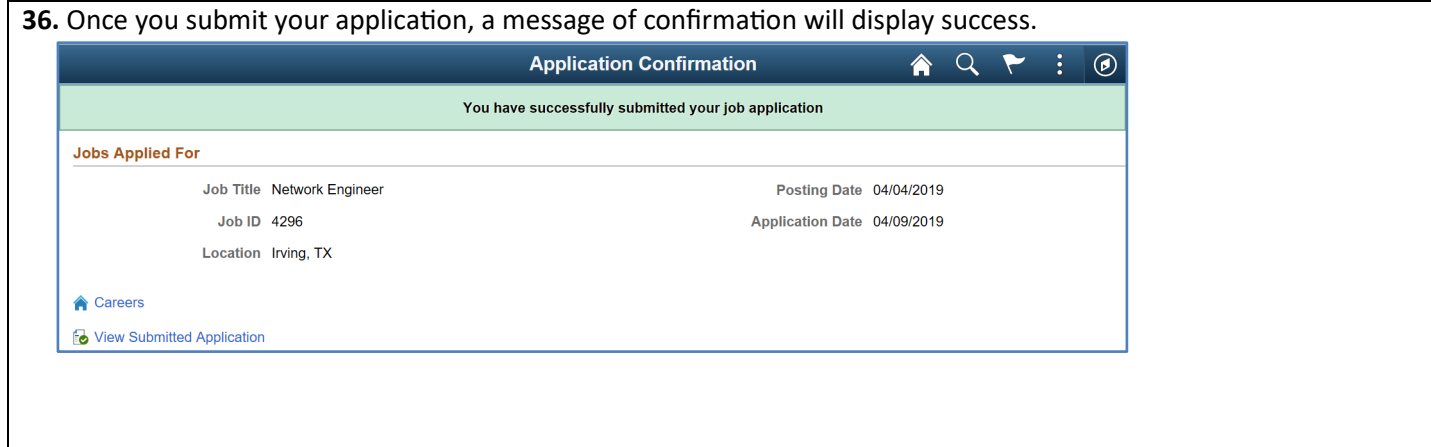